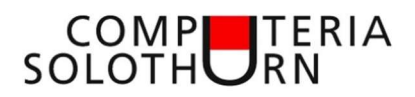

--

# Dies und Das (November 2023)

#### Windows Update

[Start – Einstellungen – Updates und Sicherheit] (Windows 10) [Start – Einstellungen – Windows Update] (Windows 11) Immer die gleiche Leier: Microsoft sendet Neuerungen neuerdings vorab. Ein späteres Update aktiviert die Neuerung dann zu gegebener Zeit. Auch optionale Updates (meist Treiber) aktualisieren

# Update von Programmen im Microsoft Store Microsoft Store

[Microsogt Store – Bibliotheken – Updates abrufen – Alle aktualisieren]

### Update der übrigen Programme

[Start (rechte Maustaste) - Windows PowerShell (als Administrator)] offnen. (Win 10) [Start (rechte Maustaste) – Terminal (Administrator)] öffnen. (Win 11) Eingabe: [WinGet upgrade --all] - [Enter] beim 1.Mal mit [Y und Enter] bestätigen

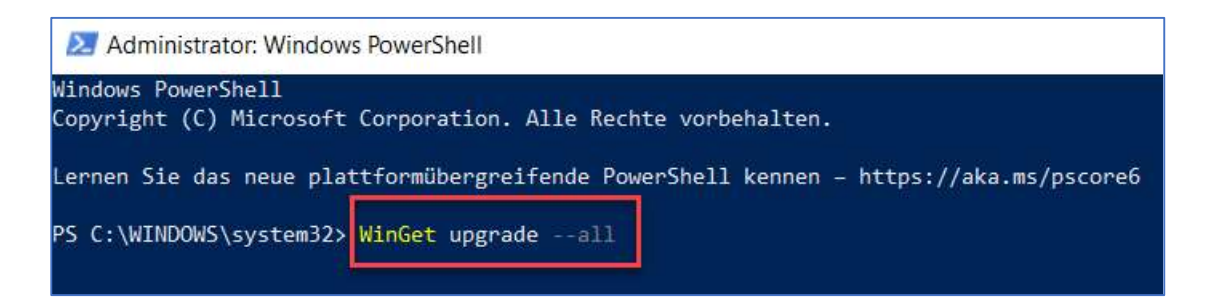

#### WinGet UI

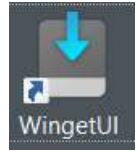

Neu gibt es jetzt auch ein Programm mit grafischer Oberfläche. WingetUI herunterladen und installieren. https://www.marticliment.com/wingetui/

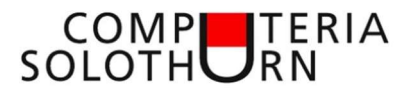

# Internet Browser Edge

#### Bildschirm Teilen

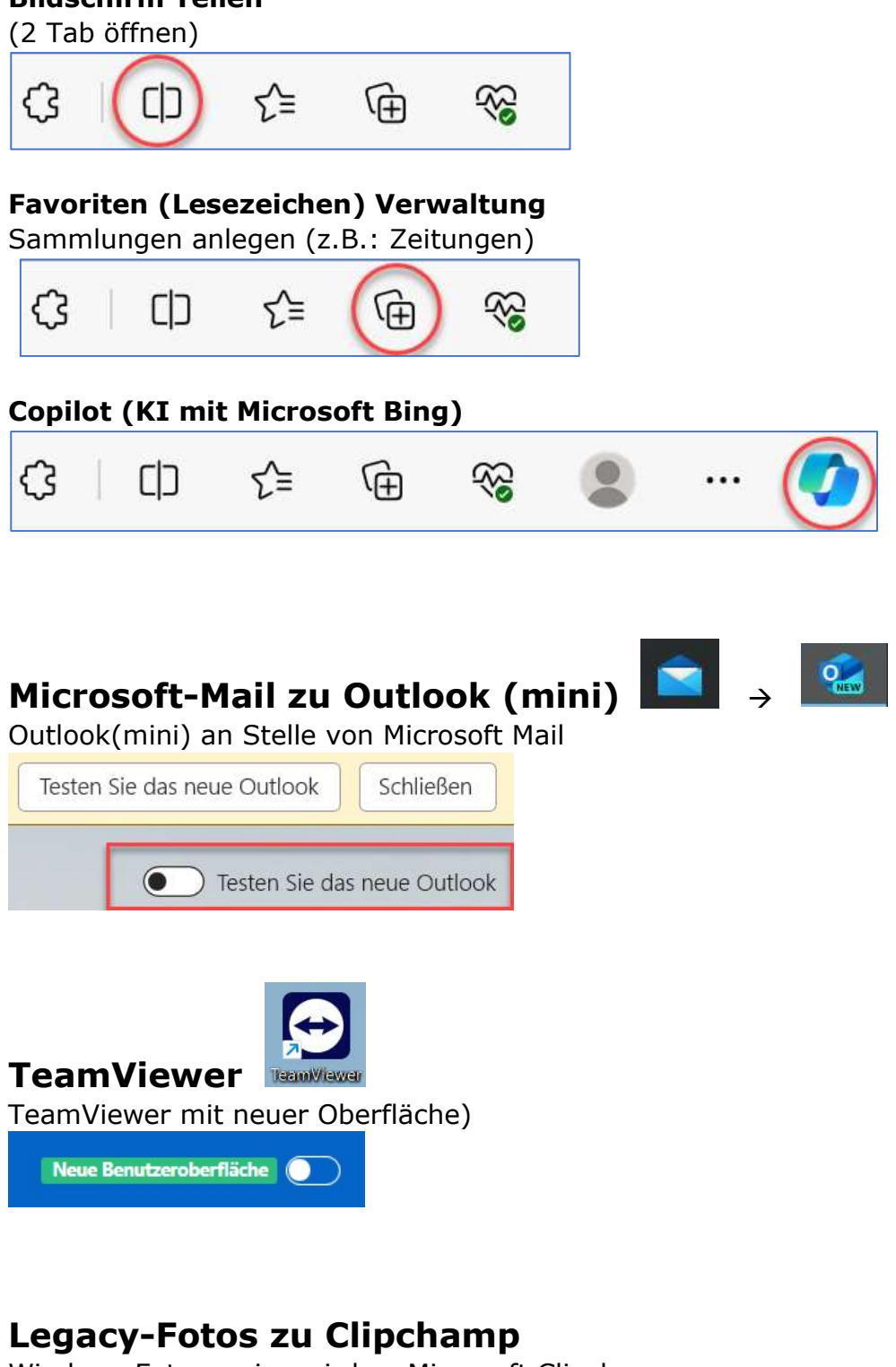

Windows Fotoanzeige wird zu Microsoft Clipchamp

 $\rightarrow$ 

Windows-Fotoanzeige

Microsoft Clipchamp